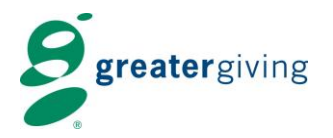

# **What to expect as a Mobile Bidder**

### **1. Registration**

- a. Give your name
- b. When prompted, confirm the cell phone number that you have on file
	- i. If necessary, you will be asked to provide your full number with area code.
	- ii. Upon confirmation, you will be directed to the bid area. You should receive an automated welcome text message containing your bidder url within about two minutes. If you do not receive a text message, please notify a volunteer or staff member.

## **2. Bidding – Using your Smart Phone**

- a. Click on the link found in the automated text message
	- i. Notice that the link also contains your bid number. Once logged in, this number will also display on your home screen.
- b. When prompted, confirm your name. If the name displayed is incorrect, please see a bid helper or registration volunteer.
- c. Search packages by number, keyword, category, or pull up packages with no bids by selecting "No Bid Pkgs"
- d. Select Details/Bid to bid on a package
	- i. You can bid the next increment, set a max bid, or simply "Watch" packages. If you enter the highest max bid on a package, the system will automatically place bids in your favor until your max bid is reached or until the auction closes. If your bid is lower than the highest max bid on that package, you will be prompted to enter a higher bid.
	- ii. To purchase a package at the Buy Now price, click on the Buy Now button located in the upper right-hand corner of the package detail page. **Do not** enter the Buy Now price in the field for max bid.
- e. To make a general donation, click on the Donate button on your home screen and choose a preset amount or enter the amount you wish to donate and select Submit

## **3. Bidding – Using a "Bid Buddy"**

- a. Locate a Mobile Bidding volunteer in the silent auction room
- b. Give the volunteer your bidder number or cell phone number
- c. Confirm that the name on the screen is correct
- d. Provide the volunteer with the number or name of the package you wish to bid on.
- e. Tell the volunteer the amount you wish to bid.
- f. Watch the Leader Board to see if you are the highest bidder on a package
- g. If you are outbid, you will be notified via text message

## **4. During the event**

- a. If you are outbid, you will be notified via text message.
- b. You can keep an eye on packages you've bid on or are watching by going to "My Bids," a blue button located at the right of your home area.

## **5. After the event**

- a. Watch the event timer in the upper left. As soon as the silent auction closes, the guest with the highest bid will win.
- b. Under "My Bids" you can check your winning packages.
- c. Make your way to check-out or directly to item pickup to retrieve your items.
- **6. Using your phone to bid in 3 easy steps, a 1 minute video:** <http://greatergiving.wistia.com/medias/r7eh9zkw04>